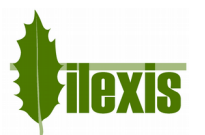

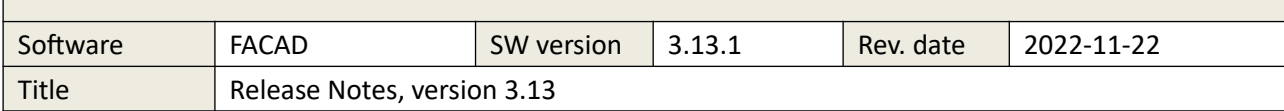

# Release Notes for FACAD, version 3.13

# **1 About this release**

Version 3.13 was released as the 2022 release of the orthodontic tracing software Facad, containing minor changes in terms of higher operating efficiency, enhancing some user interfaces and bug fixes. No significant changes have been introduced in this software version. Problematic behaviour has been solved, such as prints making better use of available page space, handling of data from duplicate patients and importing of exported patient data.

# **2 New and redesigned features**

# **2.1 Patient Data / Patient List**

*Facad Reference Manual, section 4.1.3*

# **Export, import, and merge patient data**

The patient list functions Export, Import (new), and Merge (new) are found at the bottom of the Patient List, in the expandable panel **Advanced**. When the advanced panel is expanded it is possible to select one or several patients in the patient list by ticking checkboxes in front of the patient names.

### **Export patient data**

It is now possible to select more than one patient to be exported as an *fcd* file within an exported patient folder. The Export button has moved into the expandable panel **Advanced**.

# **Anonymize exported patient data**

The possibility to anonymize patient data during export from the patient list has been added.

### **Import patient files to the patient list**

It is now possible to import a patient to the patient list by browsing and selecting an *fcd* file outside the patient data node. The imported patient file will be copied into the patient data node.

### **Merge patients**

It is now possible to select two patient files in the patient list and merge them into one patient file. This function is mainly used when duplicate patients having the same ID number appears in the patient list. The merge function is also suitable when the same patient (but with different ID's) has more than one entry in the patient list, due to e.g. an incorrect plugin program setup.

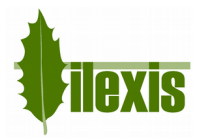

# **2.2 Images**

### **Export image**

When a traced image or a superimposition is exported using the menu item **Image>Export image**, the exported image will now get the same size (width x height) as the original image.

# **Copy image**

When a traced image or a superimposition is copied to the Windows clipboard using the menu item **Edit>Copy** (*Ctrl+C*), the copy will now get the same resolution (width x height) as the original image, which will result in much better results when pasting the image in other programs, eg. MS Word.

# **Oversized images**

Handling of excessively large and oversized images has been improved, and will not cause out of memory problems any more. Images larger than a certain maximum size (width x height) are limited internally to this maximum size. This maximum size can be set in the Facad settings.

# **2.3 Tracing**

# **Correct placed markers directly**

It is now possible to correct the position of a placed marker directly within the Place marker tool, without having to change to the Select/Move tool.

> *Facad User's Guide, chapter 14 Facad Reference Manual, section 7.1.2*

# **Marker guide**

In previous versions, the marker guide was obstructing the view when a marker was going to be placed where the guide was shown. The guide is now hidden when the cursor is inside (or close to) the marker guide area.

### **Corrected drawing of angle arcs**

For certain angles, the graphic angle arcs was not correctly drawn. This has now been corrected.

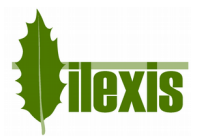

# **Turning "draw lines" on and off using the function key <F12>**

The keyboard accelerator **<F12>** can now be used to turn lines for a defined cephalometric item (measurement, line, or calculated point) ON or OFF in the tracing image instantly. Just select the cephalometric item first in the analysis window and then use the <F12> key. To be able to select lines or calculated points, you need to switch to the *Properties* tab in the analysis window first.

*Facad Reference Manual, section 10.3*

### **Drawing "short" lines**

The function **Draw short lines** for defined cephalometric lines has been optimised.

 $\boxed{\smash{\bigtriangleup}}$  Draw lines  $\boxed{\smile}$  Short  $\Box$  Show name

### **Mirroring of images**

If you mirror (right/left) an image that has been traced, the image's tracings are now also mirrored and the profile direction (right/left) for the image is changed.

*Facad Reference Manual, section 6.4*

### **2.4 Superimposition**

#### **Invert second x-ray image**

It is now possible to invert the second x-ray image directly in the *Superimposition information* dialogue box.

*Facad Superimposition Guide, section 3.2 Superimpose two x-ray images with see-through effect*.

#### **Manual superimposition**

When choosing the **Manual** alignment method when creating a new superimposition, the resulting superimposition will now keep the scale factors for calibrated images. (This was not the case in previous software versions resulting in unwanted scaling errors if the included images were of a different scale)

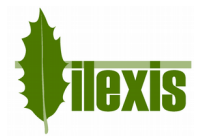

# **2.5 Miscellaneous**

# **Printing**

The **Print Report** function have been optimised in terms of text positioning and font sizes, thus making better use of available space, resulting in printouts with better readability. Also the feature with a horizontal line printed every third analysis row (for better readability) can be turned off and also set to each, every second, third, or fourth row in the *Printer colors and settings* dialogue window.

*Facad Reference Manual, section 15.2*

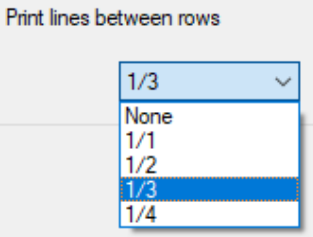

**Licensing information**

Instead of exporting the license file and emailing it as an attachment, it is now possible to copy the licensing information directly from the License dialogue window and then paste this information directly into an email to *[support@facad.com](mailto:support@facad.com)*

*Facad Reference Manual, section 20.1*

### **Technical support**

To enable better support handling by the Facad support team, it is now possible to turn on a higher level of logged messages. This is done by checking the menu item **Help>Activate detailed logging** and is valid throughout the current Facad session only.

*Facad Reference Manual, section 19.9*

# **Technical support dialogue window**

The possibility to **send** the support zip file directly as an email has been removed, leaving **save** support zip file as the only option. The saved support zip file is now encrypted and named *Support\_...zip.encrypted*.

*Facad Reference Manual, section 21.1*

### **Activity logging**

The activity log file is now written in XML format and can be opened directly in Excel to be viewed in a table format.

If Active Directory (AD) authorization is used to login to Facad, the AD login user name is logged in the activity log file instead of the Windows login user name.

*Facad Activity Log Guide*

### **VDDS interface**

An interface for VDDS (*Verband Deutscher Dental Software*) is now available for the Facad software, to be used by patient management software having VDDS capabilities.

*PluginVDDS*

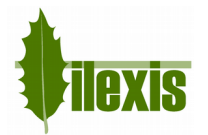

# **3 Installation information**

You need to have a valid license for this update, contact your Facad dealer or the producer Ilexis AB [\(support@facad.com\)](mailto:support@facad.com) for licensing issues. Updating a previous Facad installation to version 3.13 can be done in several ways;

- use the menu item (if it is available) **Help>Program update** in the Facad program.
- update by using the "Update Facad" option in the installation program, available from your Facad dealer or Ilexis AB.
- using an MSI installation package, also available from your Facad dealer or Ilexis AB.

Complete installation instructions can be made available from the producer Ilexis AB, please send an email to [support@facad.com](mailto:support@facad.com)

### **License file**

The license file *license.fcl* is stored in the *License* folder situated in the *Patient Data Root* folder (which is most often the parent folder of the *Patient Data Node* folder).

# **Updating previous installations**

For a smooth process when updating previous installations, please read the document *FacadInstaller\_UsersGuide*, available from your Facad dealer or Ilexis AB.

### **Windows operating systems**

Supported operating systems are: Windows 11, Windows 10, Windows 8.1, 8, and Windows 7.

# **.NET 4.5 requirement**

Microsoft .NET Framework 4.5 is required for the Facad program to work.

# **Program settings and the windows registry**

Local user settings are stored and maintained in the local user folder *C:\Users\username\AppData\Roaming\Ilexis (Facad.settings)*

Administrator settings for Facad (not to be changed by the users) are stored in the file *Facad.Administrator.settings* located in the same folder as *Facad.exe* (which means that the *Facad.ini* file is not used any more). These administrator settings are handled by the program *Configuration.exe*

The Window's registry is no longer used to maintain settings for the Facad program.

# **Old Facad installations**

Facad installations older than version 3.0 should not be updated to 3.13. The old program installation should instead be removed (do not remove Facad data) and a new installation should be made. Please, contact the manufacturer Ilexis AB for support regarding updating really old installations.

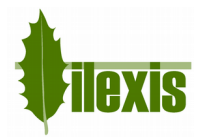

# **4 Known issues and limitations**

### **DICOM images with wrong character encoding**

There are imaging software that export DICOM images with the wrong character encoding, making special characters (such as å, ä, ö, æ, ø) appear strangely. This can be rectified by making use of a setting (*DicomDefaultEncoding*) in *Facad.Admin.settings* to apply a specific character encoding for DICOM images.

Use the program *Configuration.exe* to set this setting (**Dicom, default encoding**).

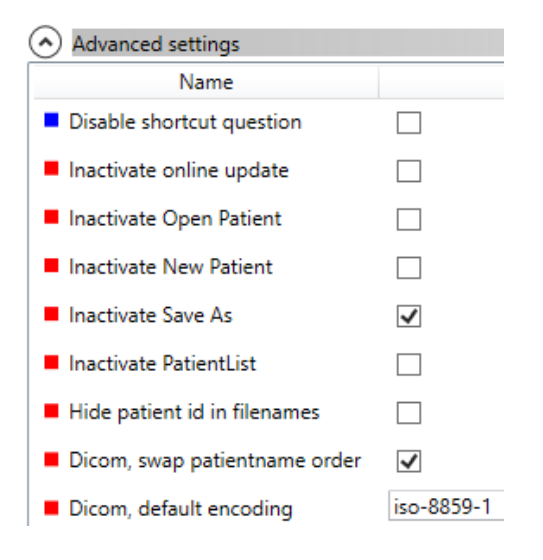

### **DICOM images with wrong name order**

There are imaging software that export DICOM images with the wrong order of names in the full patient name (first name first, instead of the last name). This can be modified by making use of a setting (*DicomSwapPatientNameOrder*) in *Facad.Admin.settings* to switch the name order.

Use the program *Configuration.exe* to set this setting (**Dicom, swap patientname order**).

### **High screen resolution**

On laptops and image displays with a very high resolution, Windows applies display scaling that in some cases might result in undesired *fuzzy fonts* or really tiny icons and text sizes. This functionality can be set to work better by adjusting the executable's properties (right-click on *Facad.exe* and select *Properties*).

### *Windows 8.1 and Windows 10*

Go to the *Compatibility* tab, and check the check-box *Disable display scaling on high DPI settings*.

### *Windows 10*

In newer updates of Windows 10, it looks slightly different. Go to the *Compatibility* tab, and check the check-box *Override high DPI scaling behaviour*. *Scaling performed by:* and select *System*.

### **Facad fails to start under Windows 10 (rarely)**

Facad 3.13 sometimes fails to start under Windows 10. By setting the compatibility mode on *Facad.exe* to Windows 8, it starts better.